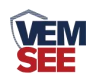

# 温湿度变送记录仪 (**485**型)

# **SN-3006-WS-N01 Ver 2.0**

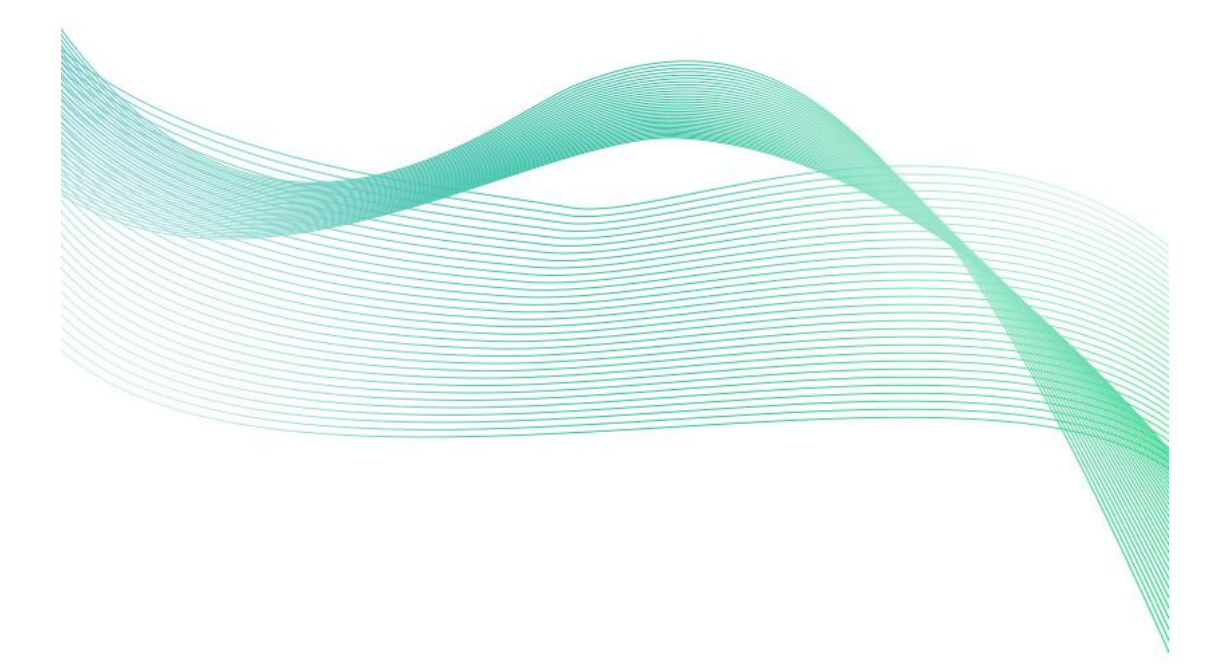

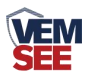

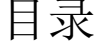

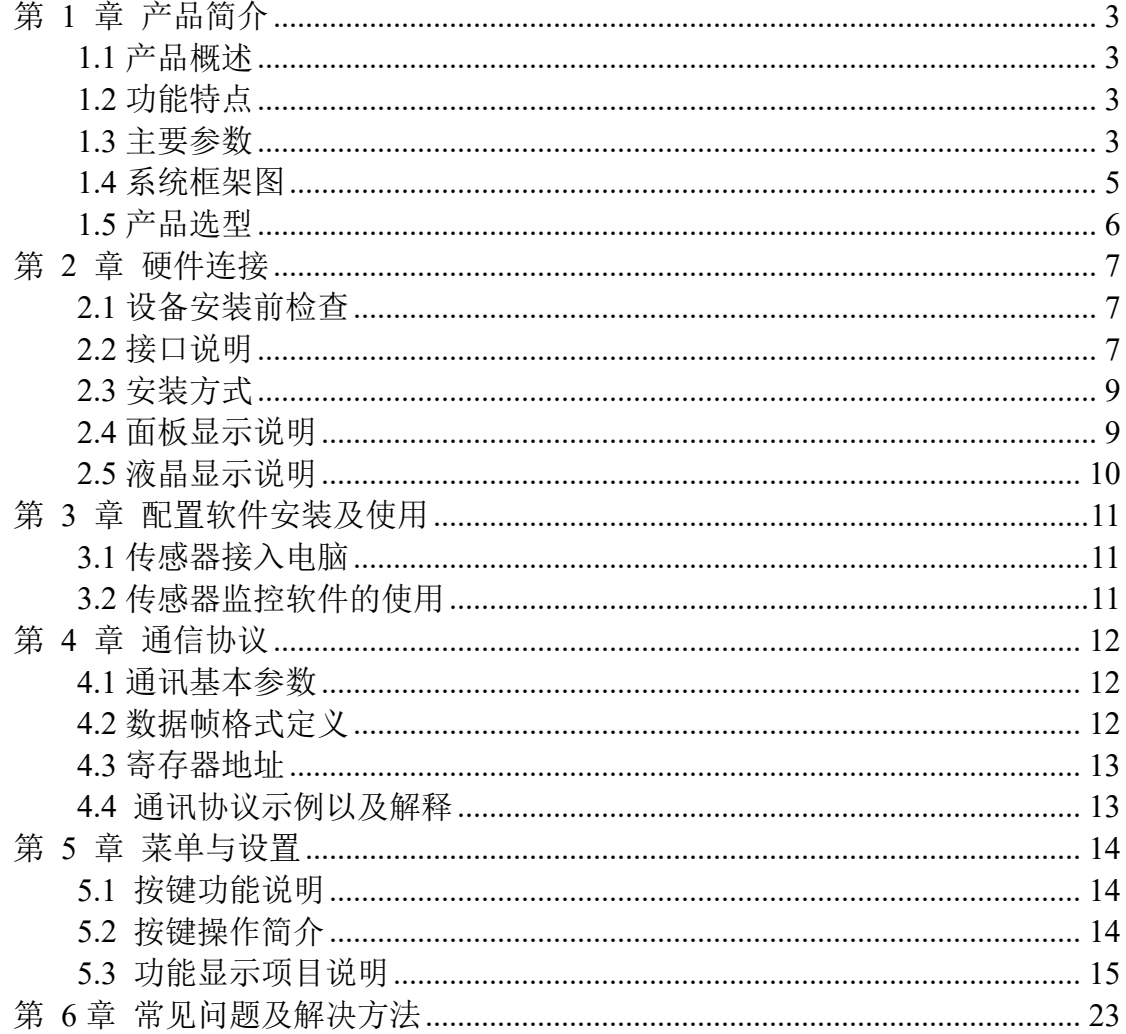

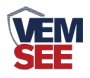

## <span id="page-2-0"></span>第 **1** 章 产品简介

#### <span id="page-2-1"></span>**1.1** 产品概述

本产品为带大屏幕液晶显示的工业级 485 型温湿度传感器,产品采用最新的 嵌入式设计原则,具有自动温湿度测量显示、温湿度记录、温湿度上下限报警、 温湿度校准、RS485 通信等先进功能。

本产品配备液晶显示屏,实时显示温度与湿度;设备支持内部实时记录,方 便随时调取数据。内部集成报警模块,可以实现高低限度报警。支持标准 ModBus-RTU 通信协议,是一款先进的温湿度传感器。

本系列温湿度变送记录仪广泛应用于冷链物流、食品药品、生物制品、特殊 仓储、电子化工、卫生医疗系统、服务器机房和科研实验室等行业的生产车间、 实验室、机房、仓库、洁净室等环境,24 小时监测温湿度的数据。也可用在医 药行业。

#### <span id="page-2-2"></span>**1.2** 功能特点

本产品采用瑞士进口高灵敏度数字探头,信号稳定,精度高。具有测量范围 宽、线形度好、使用方便、便于安装、传输距离远等特点。

产品采用大屏液晶显示,具有温湿度上下限双重控一站式物联网供应平台控 制,自由设置限值,可以实现高低温度报警与高低湿度报警并实时显示。支持液 晶按键设置、具有锁屏功能防止误操作,全部的参数均可使用按键设置。

本产品可以广泛应用于机房监控系统、电力监控系统、安防工程、医疗卫生 监控、能耗监控系统、智能家居等。

#### <span id="page-2-3"></span>**1.3** 主要参数

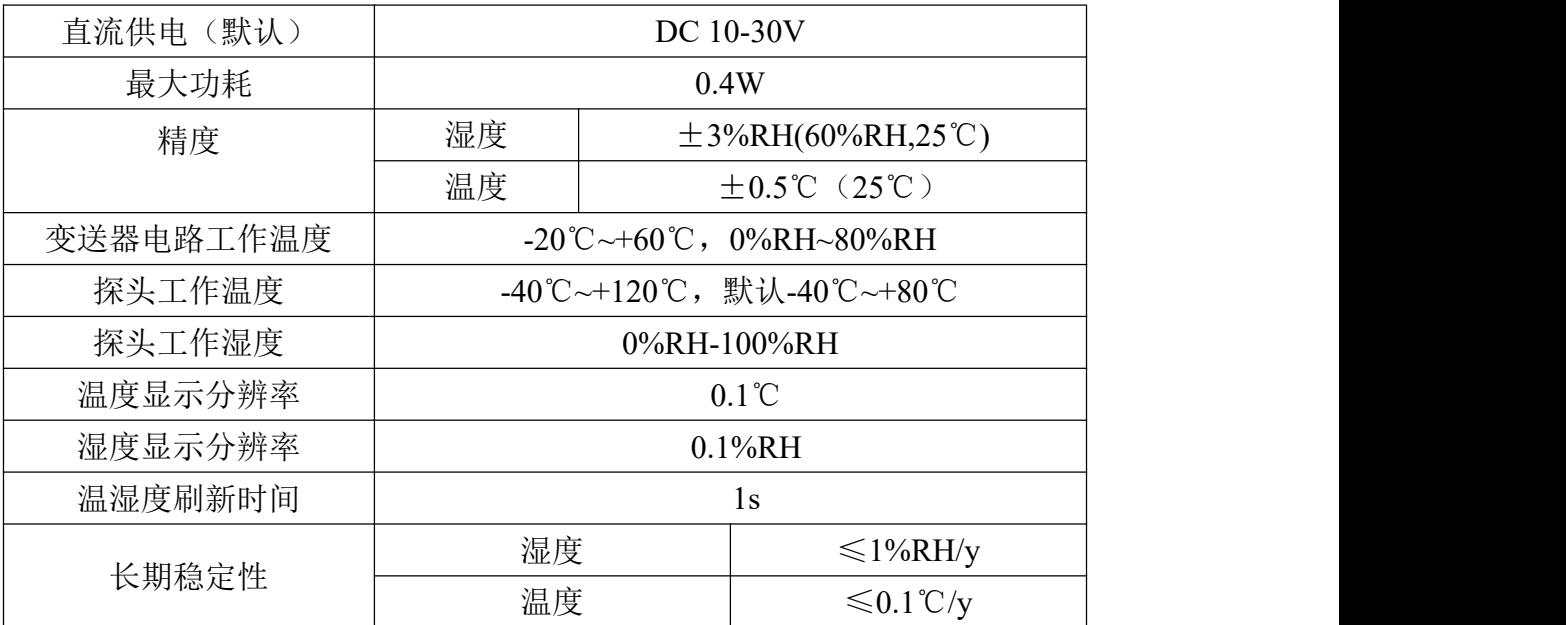

VEM

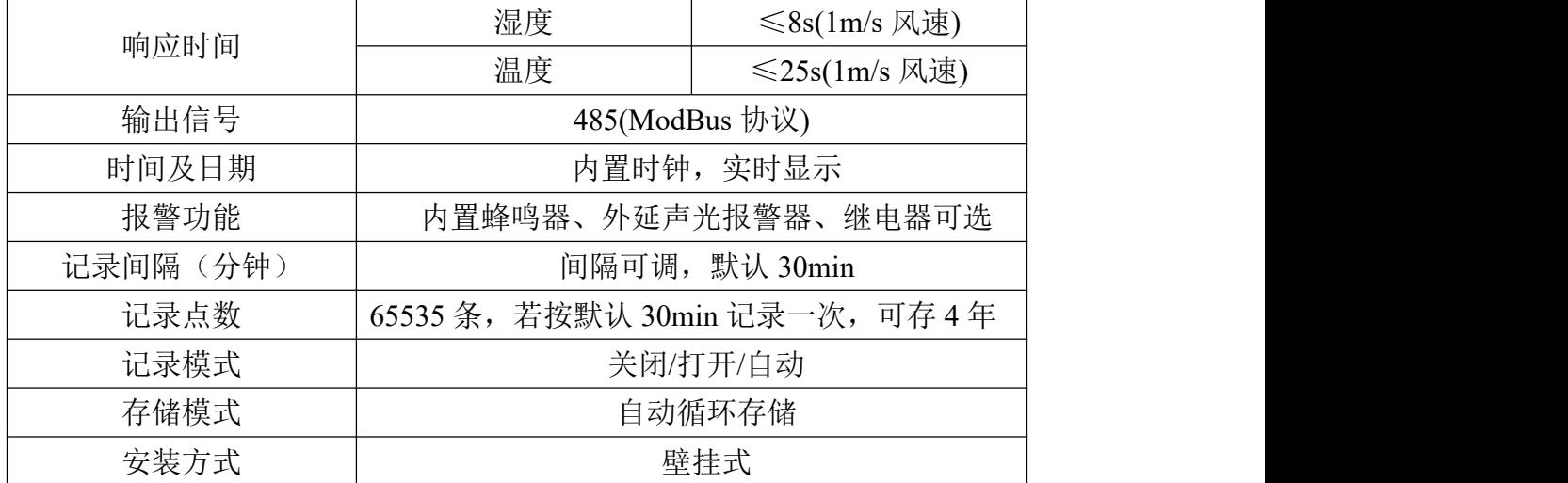

壳体尺寸

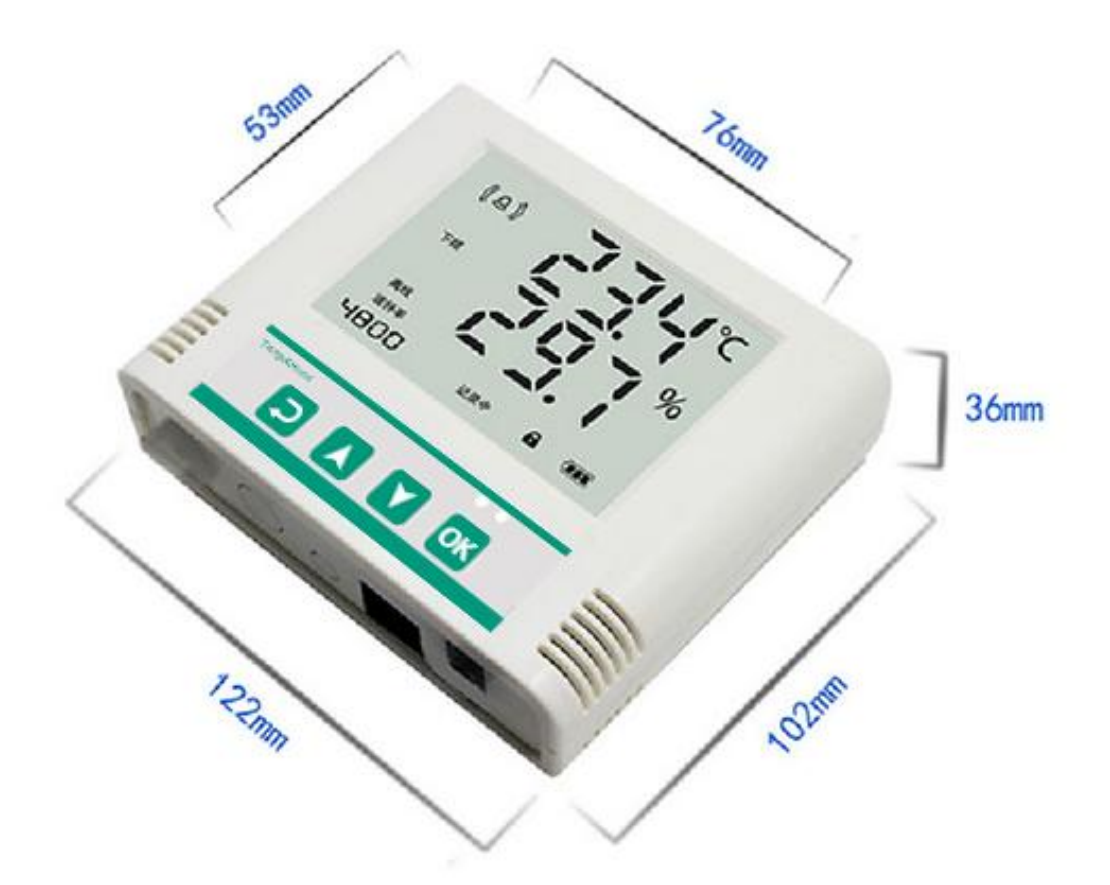

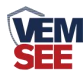

## <span id="page-4-0"></span>**1.4** 系统框架图

# 单接

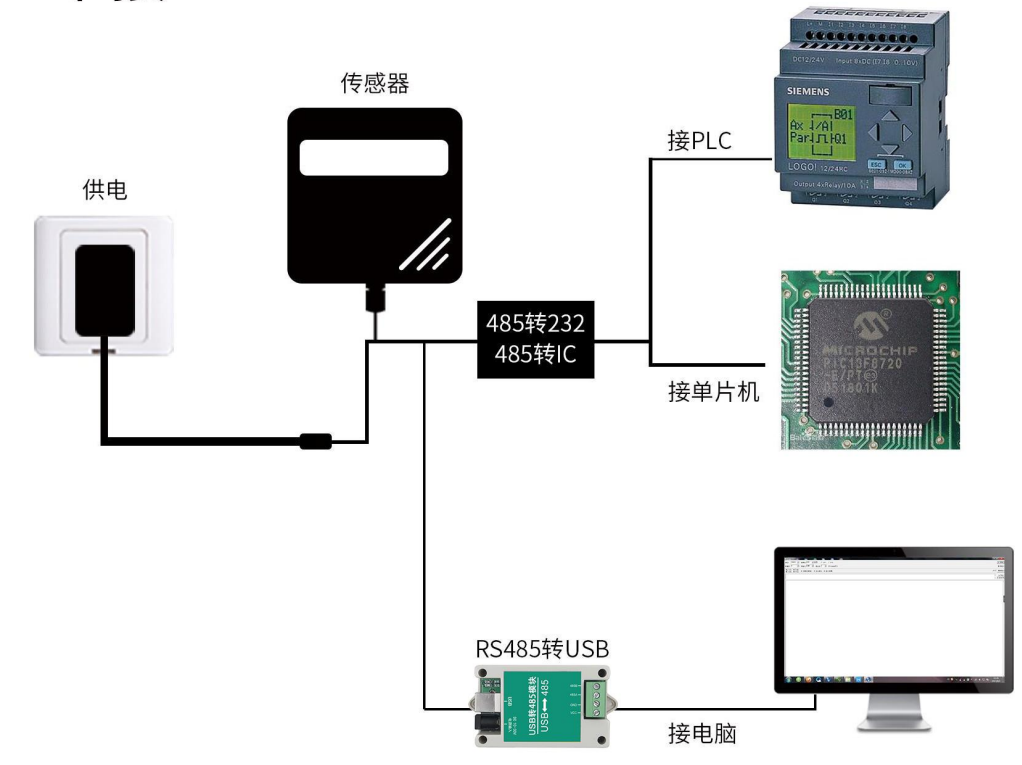

本产品也可以多个传感器组合在一条 485 总线使用,理论上一条总线可以 254 个 485 传感器,另一端接入带有 485 接口的 PLC、通过 485 接口芯片连接单 片机, 或者使用 USB 转 485 即可与电脑连接, 使用我公司提供的传感器配置工 具进行配置和测试(在使用该配置软件时只能接一台设备)。

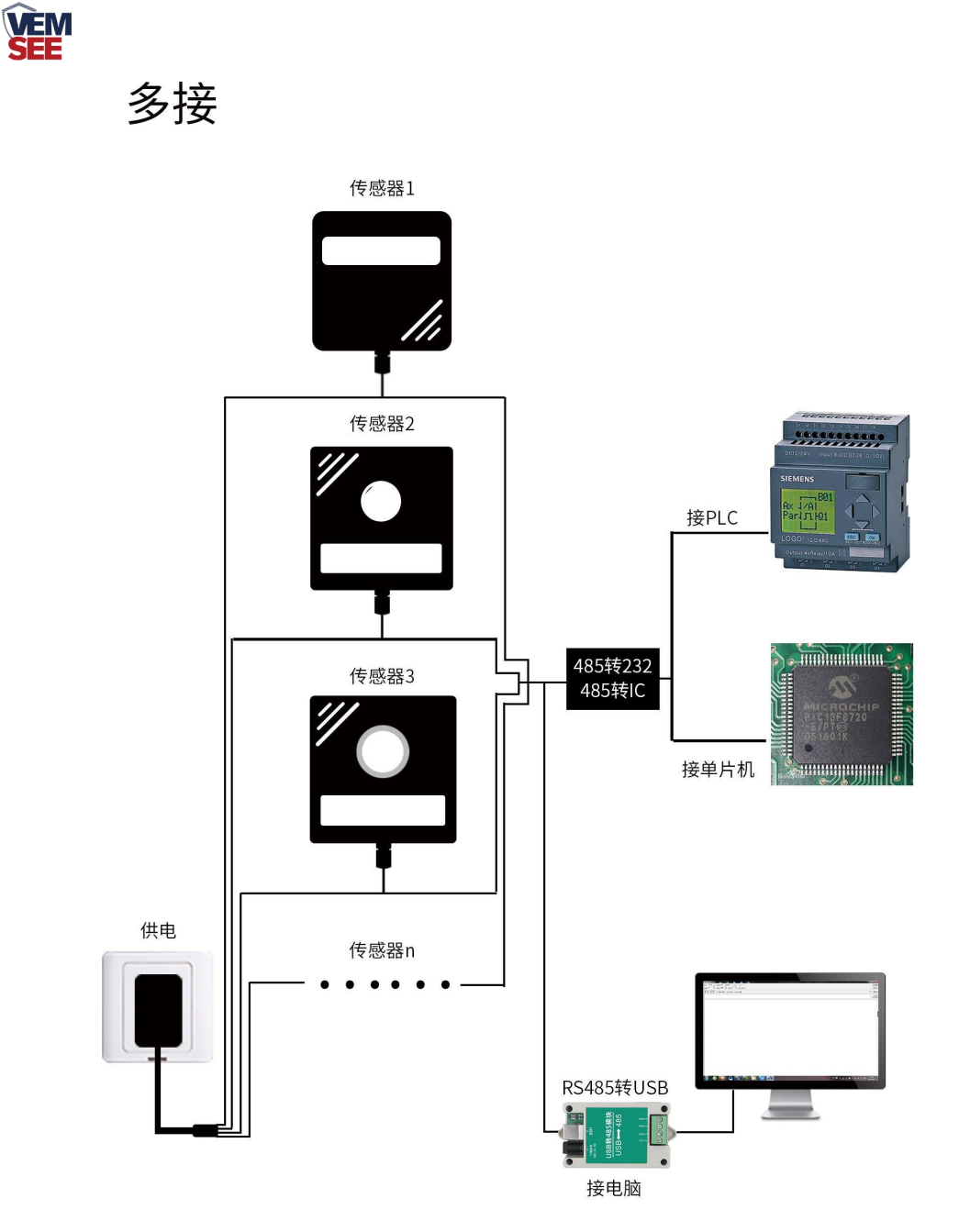

<span id="page-5-0"></span>**1.5** 产品选型

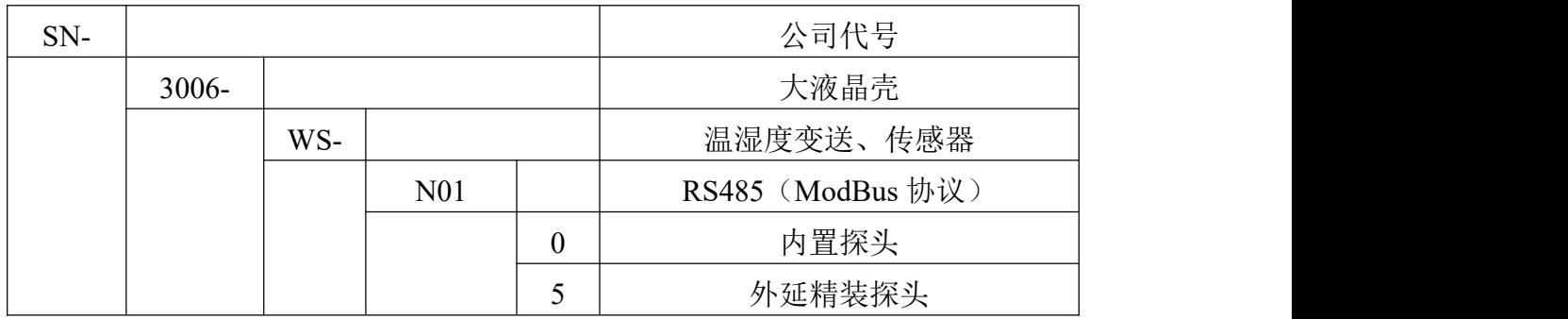

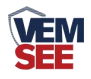

## <span id="page-6-0"></span>第 **2** 章 硬件连接

### <span id="page-6-1"></span>**2.1** 设备安装前检查

设备清单:

- 温湿度变送器设备 1 台
- 壁挂扣 1 对、膨胀塞 2 个、自攻丝 2 个、沉头螺钉 2 个
- 声光报警器(选配)
- 合格证、保修卡

## <span id="page-6-2"></span>**2.2** 接口说明

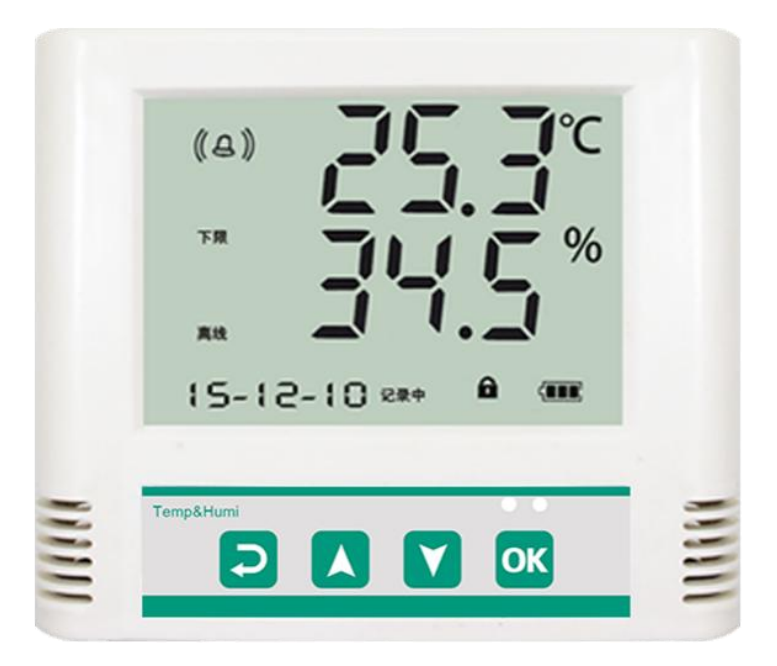

电源接口为宽电压电源输入 10-30V 均可。485 信号线接线时注意 A\B 两 条线不能接反,总线上多台设备间地址不能冲突。

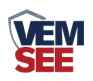

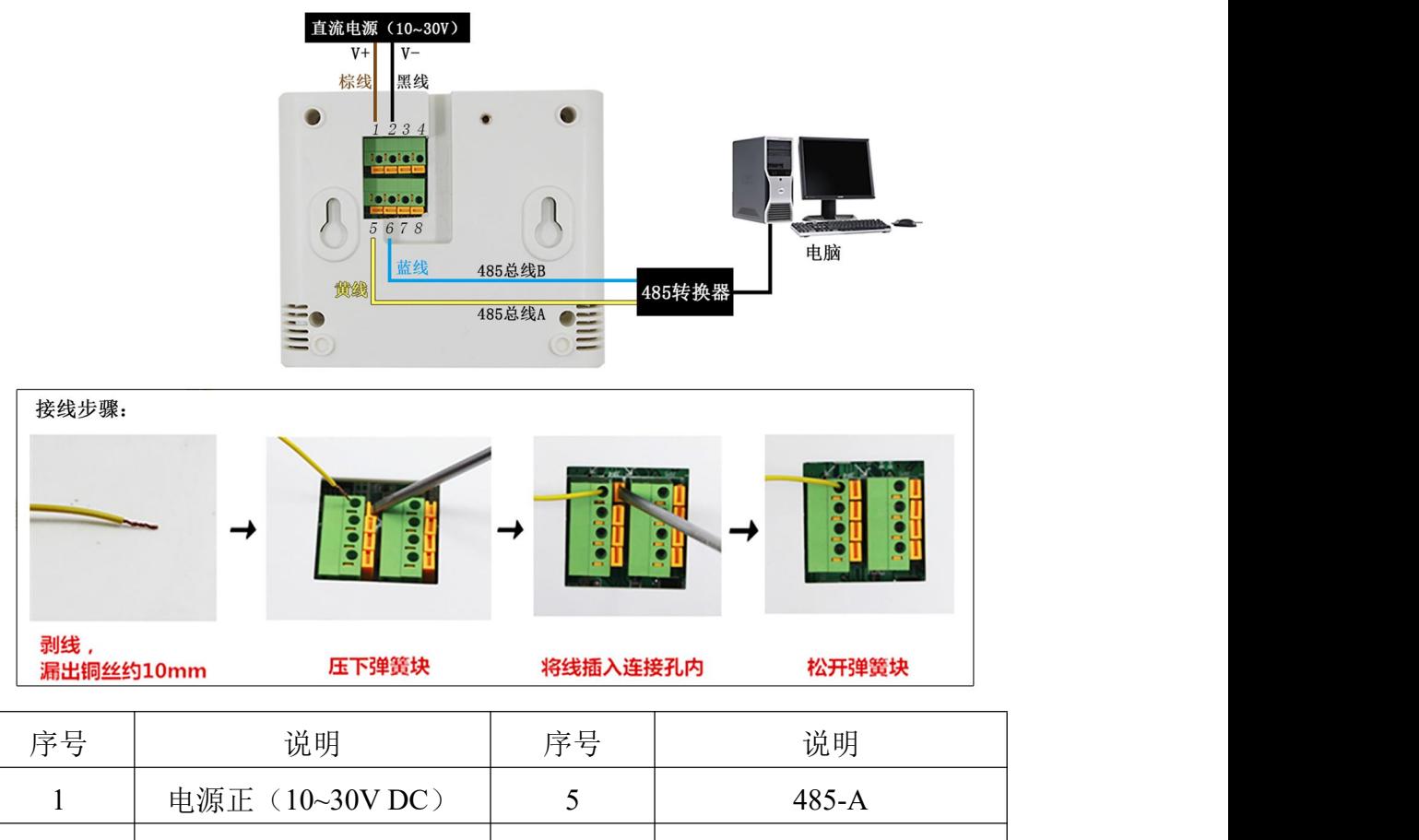

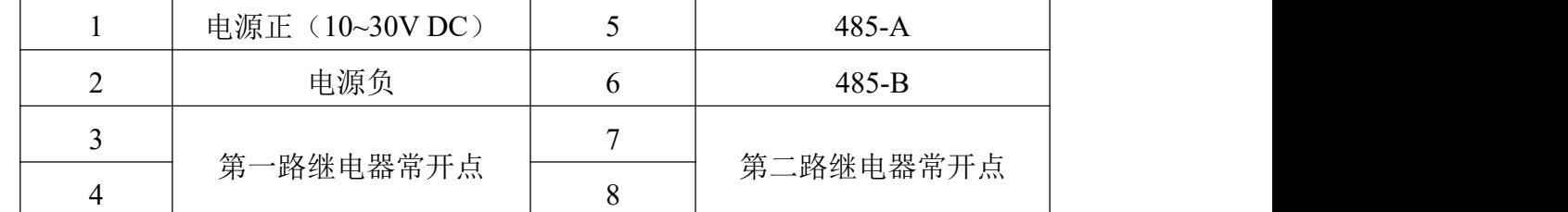

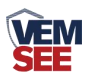

## <span id="page-8-0"></span>**2.3** 安装方式

为方便现场施工,我司提供了两种设备安装方式:

1)葫芦孔安装

说明:在墙面固定位置打入自攻丝及膨胀螺丝,壁挂方式挂接到葫芦孔。

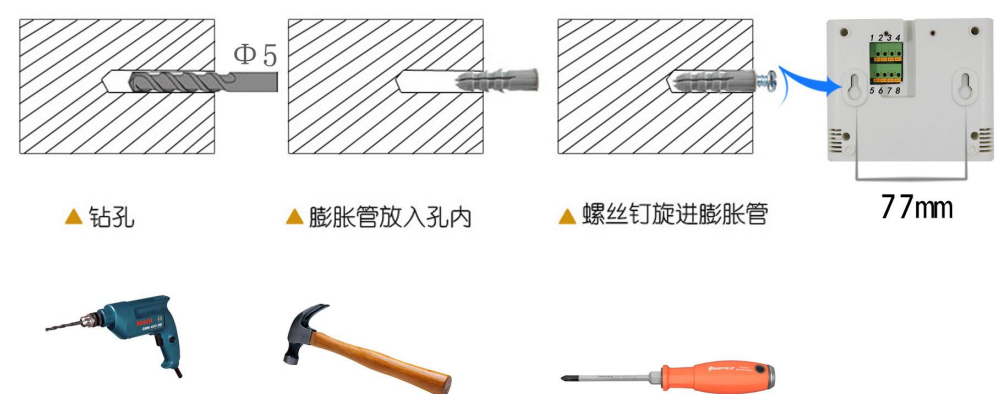

2)壁挂扣安装

说明: 挂钩一面使用沉头螺钉安装到墙壁上,另一面使用螺丝钉安装到设备上, 然后将两部分挂到一起即可。

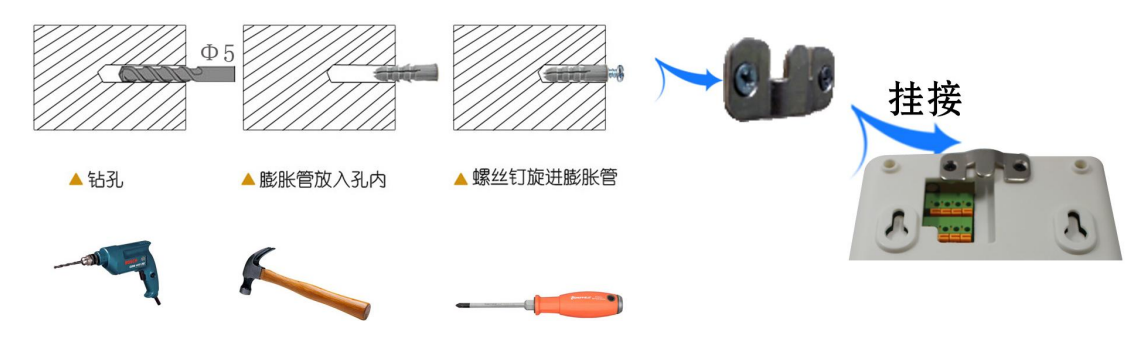

<span id="page-8-1"></span>**2.4** 面板显示说明

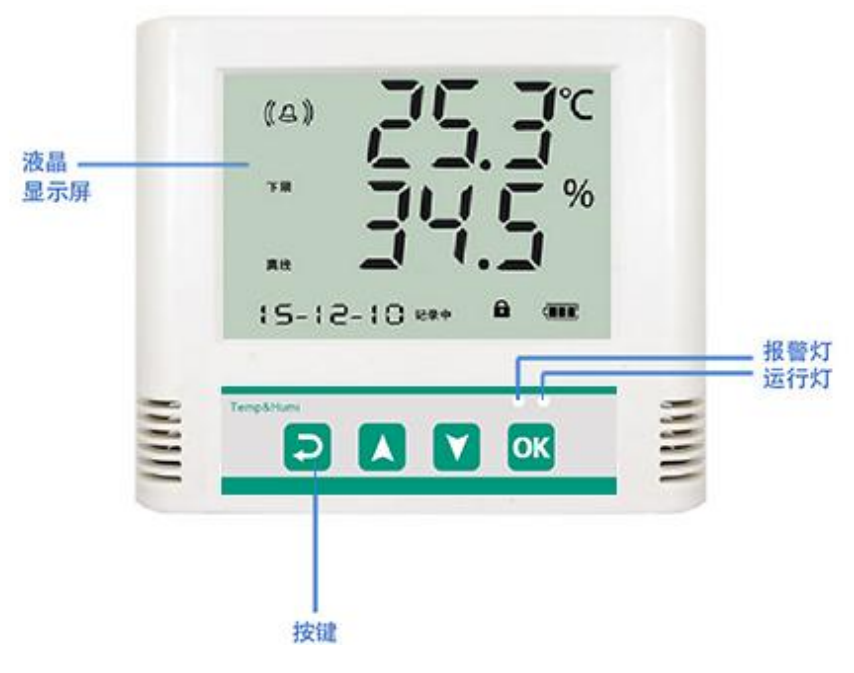

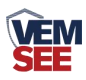

# <span id="page-9-0"></span>**2.5** 液晶显示说明

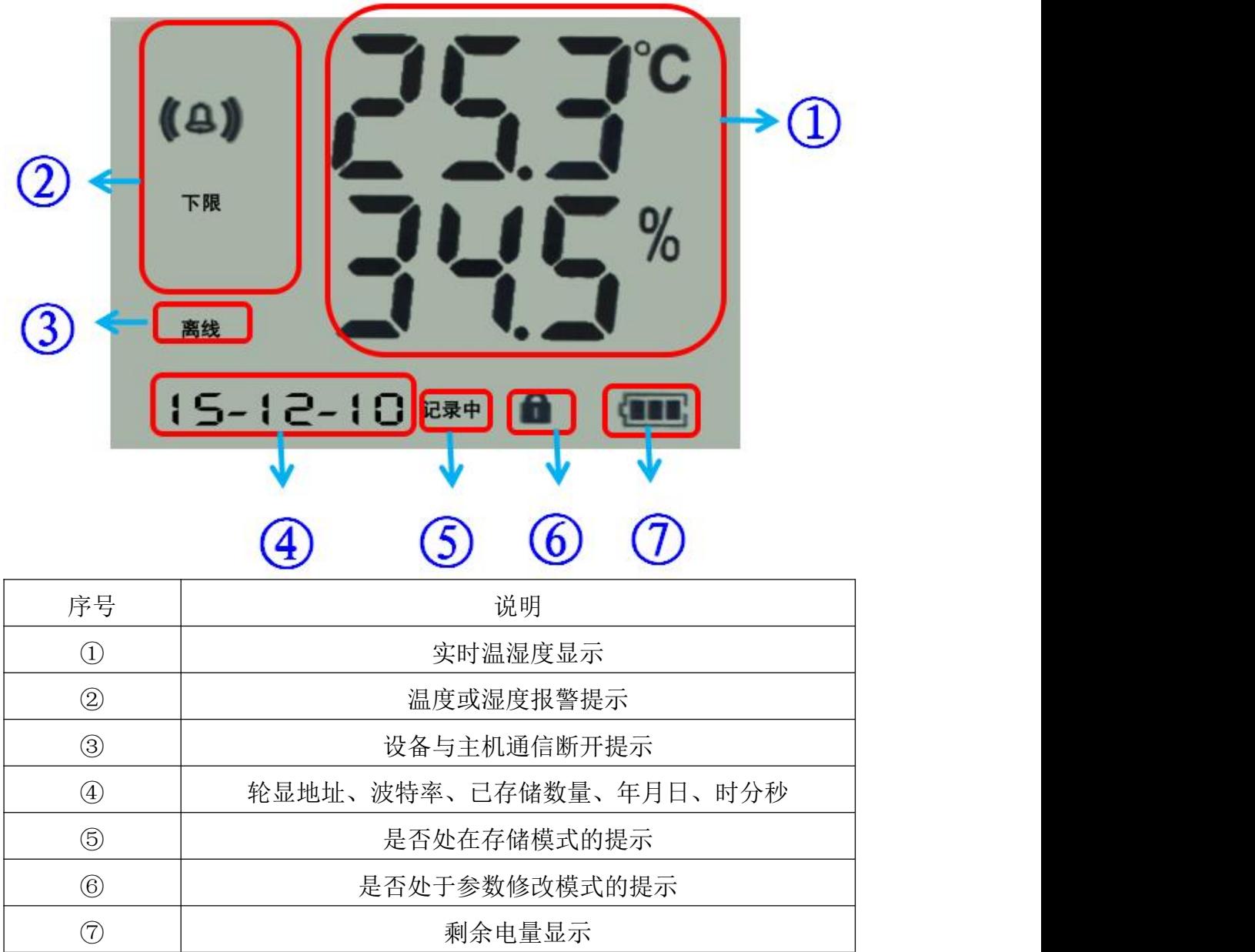

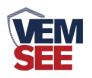

## <span id="page-10-0"></span>第 **3** 章 配置软件安装及使用

我司提供配套的"485 参数配置软件",可以方便的使用电脑读取传感器的 参数,同时灵活的修改传感器的设备 ID 和地址。

注意,使用软件自动获取时需要保证 485 总线上只有一个传感器。

#### <span id="page-10-1"></span>**3.1** 传感器接入电脑

将传感器通过 USB 转 485 正确的连接电脑并提供供电后, 可以在电脑中 看到正确的 COM 口(" 我的电脑— 属性—设备管理器—端口"里面查看 COM 端口)。

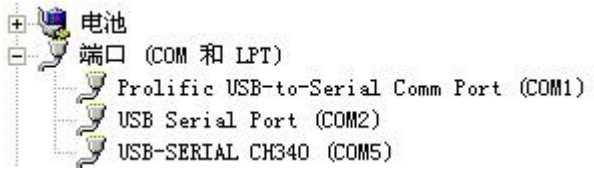

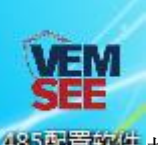

打开资料包,选择"调试软件"--- "485 参数配置软件",找到 我国管教件 开即可。

如果在设备管理器中没有发现 COM 口, 则意味您没有安装 USB 转 485 驱动(资料包中有)或者没有正确安装驱动,请联系技术人员取得帮助。

#### <span id="page-10-2"></span>**3.2** 传感器监控软件的使用

①、配置界面如图所示,首先根据 3.1 章节的方法获取到串口号并选择正确的 串口。

②、点击软件的测试波特率,软件会测试出当前设备的波特率以及地址,默认波 特率为 4800bit/s,默认地址为 0x01。

③、根据使用需要修改地址以及波特率,同时可查询设备的当前功能状态。

④、如果测试不成功,请重新检查设备接线及 485 驱动安装情况。

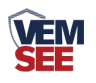

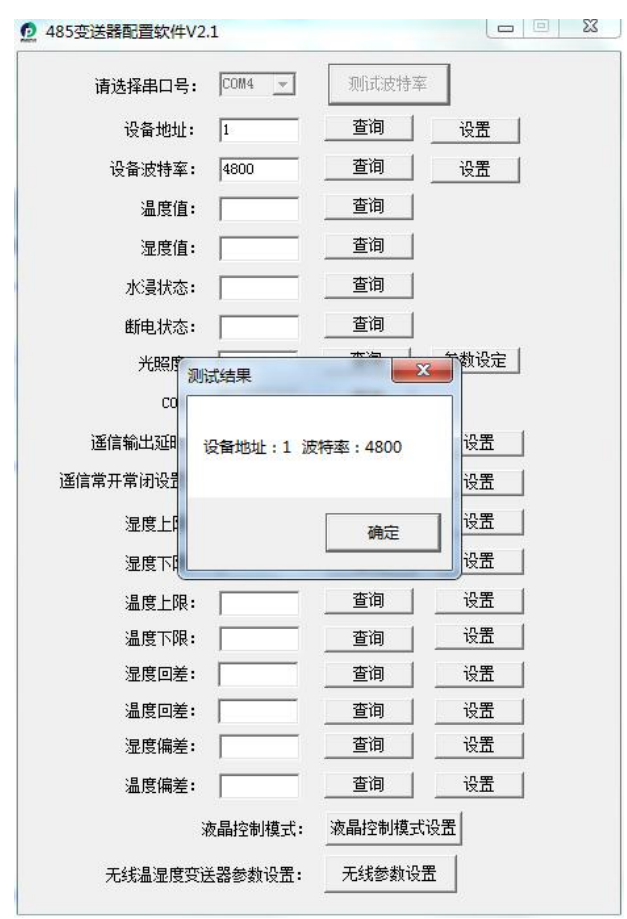

# <span id="page-11-0"></span>第 **4** 章 通信协议

## <span id="page-11-1"></span>**4.1** 通讯基本参数

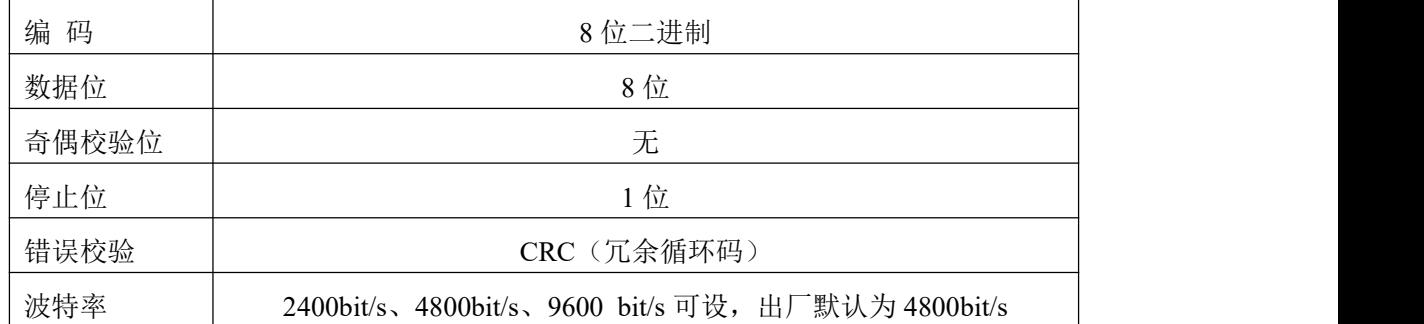

## <span id="page-11-2"></span>**4.2** 数据帧格式定义

采用 ModBus-RTU 通讯规约,格式如下: 初始结构 ≥4 字节的时间 地址码 = 1 字节 功能码 = 1 字节 数据区 = N 字节 错误校验 = 16 位 CRC 码

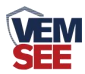

结束结构 ≥4 字节的时间

地址码:为变送器的地址,在通讯网络中是唯一的(出厂默认 0x01)。

功能码: 主机所发指令功能指示,本变送器只用到功能码 0x03 (读取寄存器数 据)。

数据区: 数据区是具体通讯数据, 注意 16bits 数据高字节在前!

CRC 码:二字节的校验码。

主机问询帧结构:

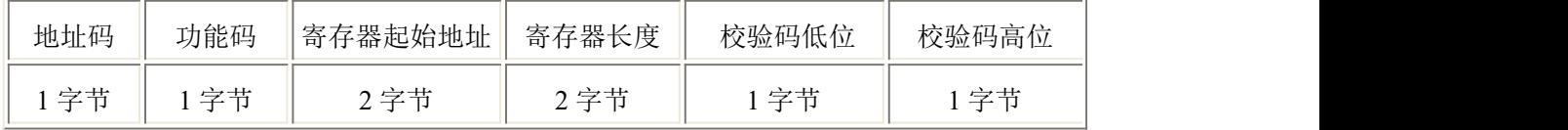

从机应答帧结构:

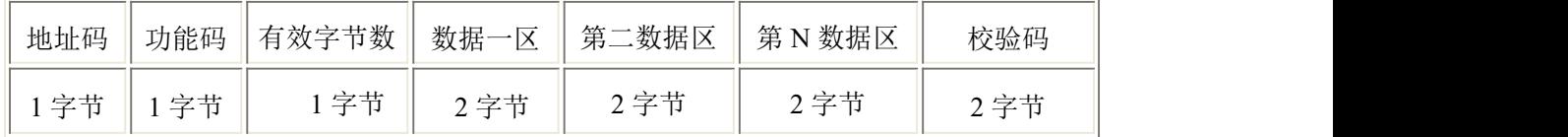

#### <span id="page-12-0"></span>**4.3** 寄存器地址

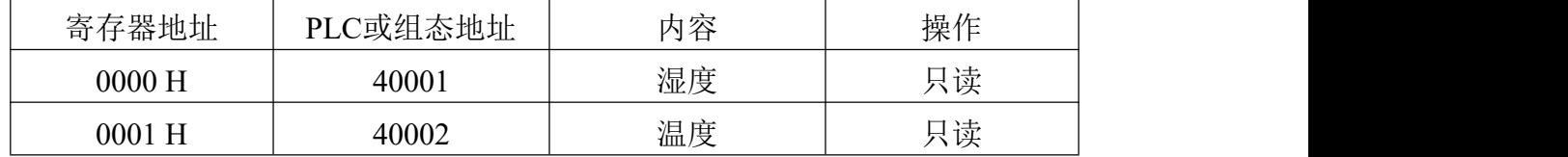

#### <span id="page-12-1"></span>**4.4** 通讯协议示例以及解释

举例: 读取设备地址 0x01 的温湿度值

问询帧(16 进制):

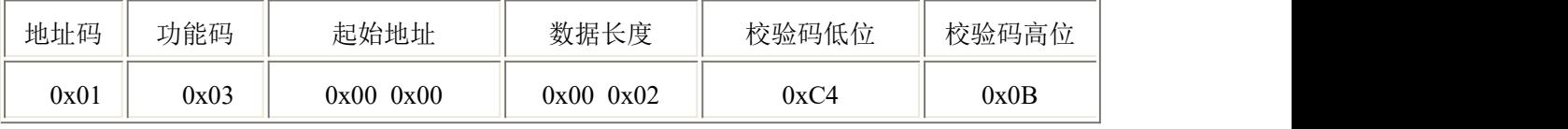

应答帧(16 进制):(例如读到温度为-9.7℃,湿度为 48.6%RH)

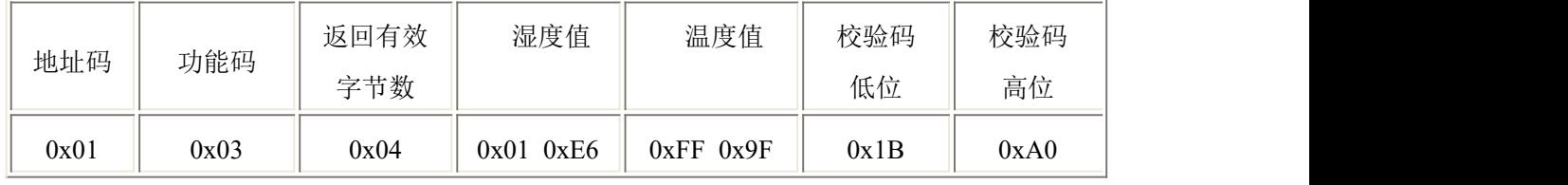

温度计算:

当温度低于 0 ℃ 时温度数据以补码的形式上传。

温度:FF9F H(十六进制)= -97 => 温度 = -9.7℃

湿度计算:

湿度:1E6 H (十六进制)= 486 => 湿度 = 48.6%RH

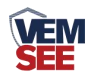

## <span id="page-13-0"></span>第 **5** 章 菜单与设置

#### <span id="page-13-1"></span>**5.1** 按键功能说明

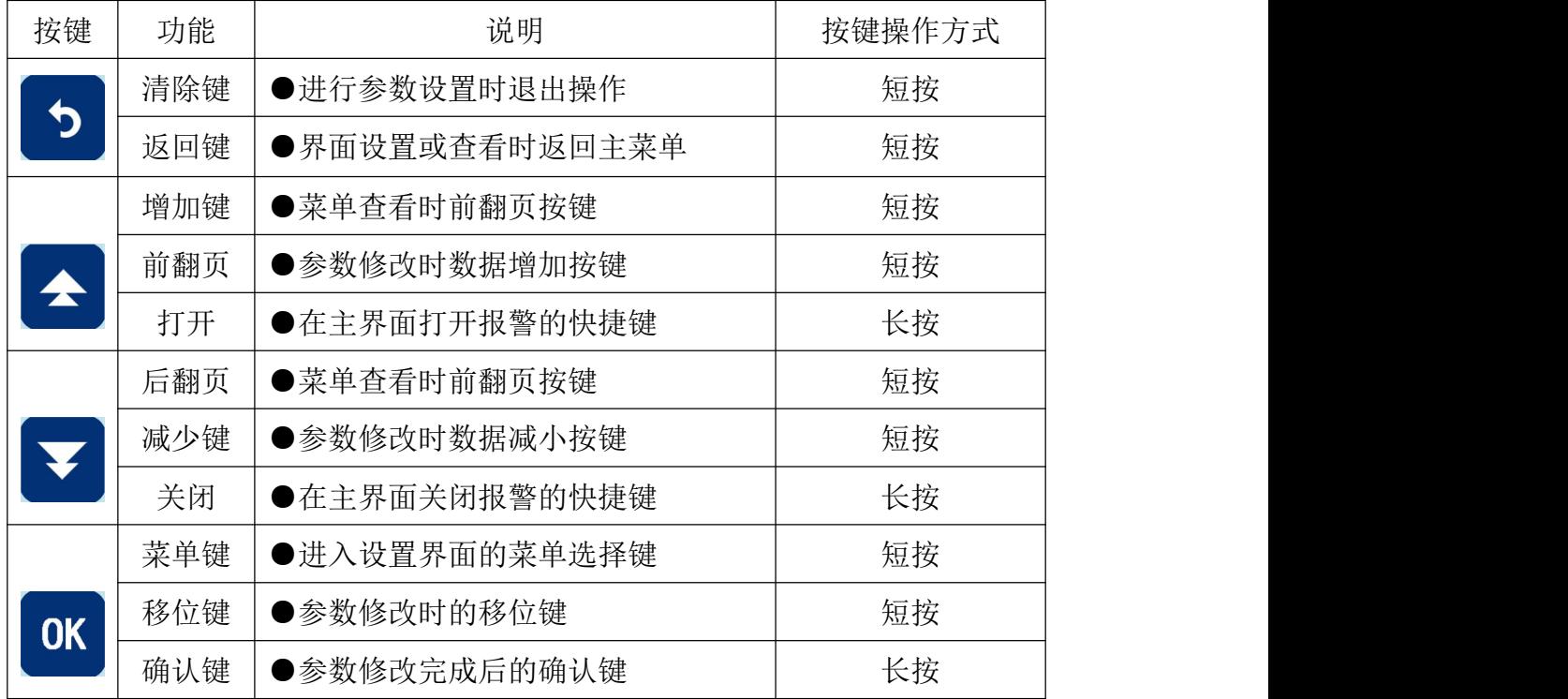

#### <span id="page-13-2"></span>**5.2** 按键操作简介

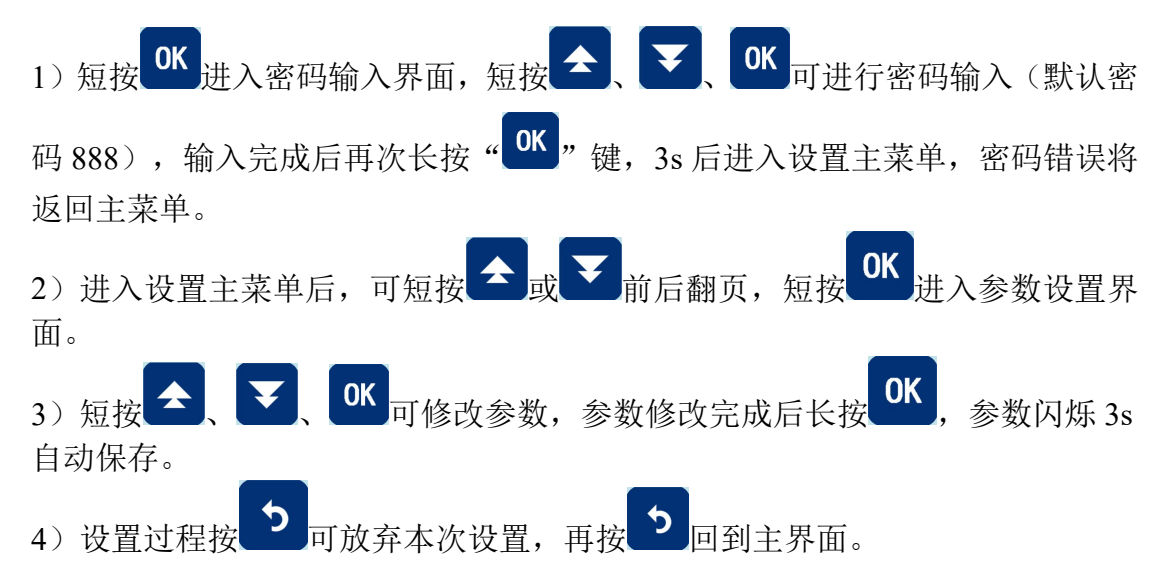

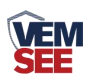

# <span id="page-14-0"></span>**5.3** 功能显示项目说明

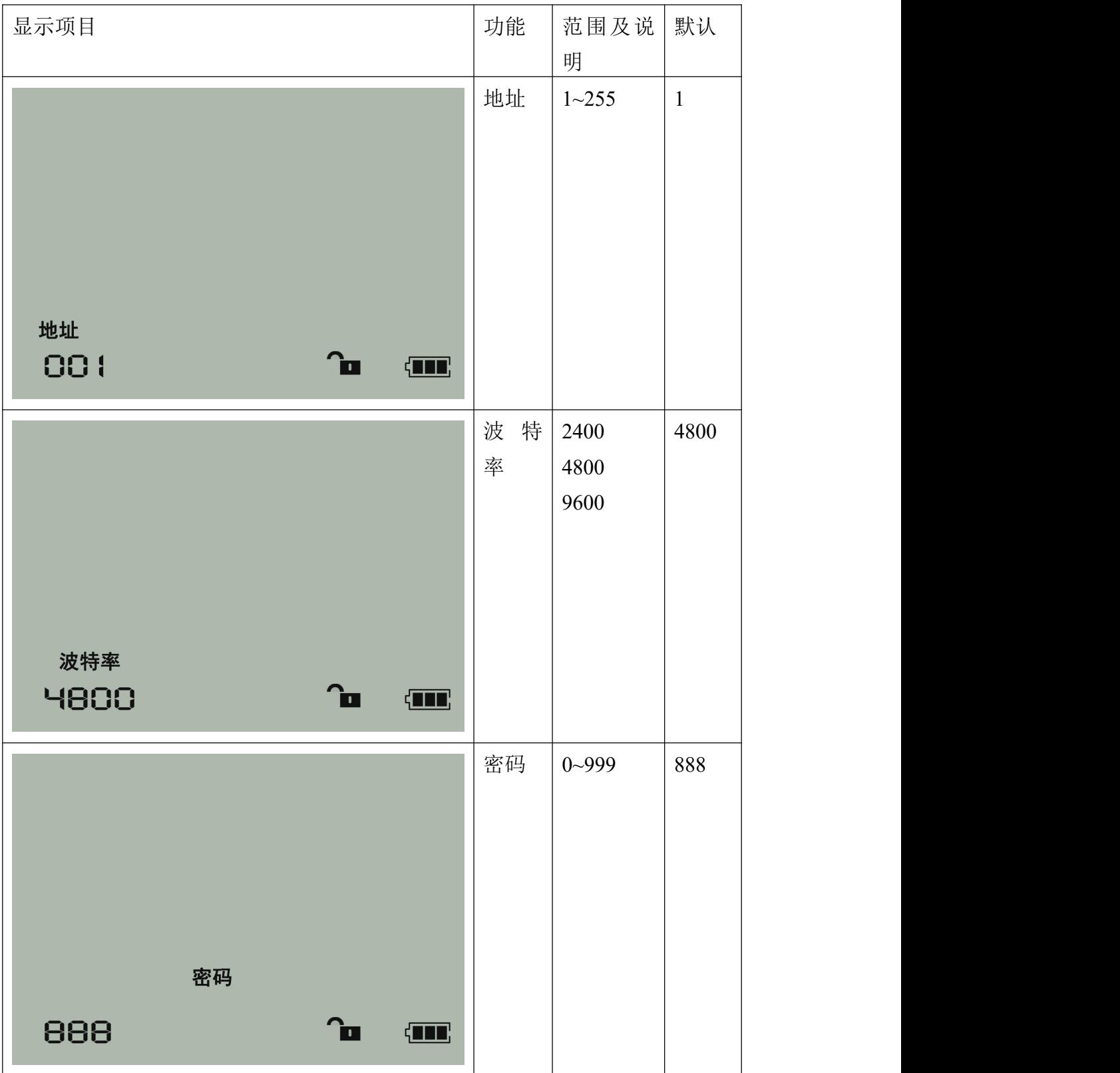

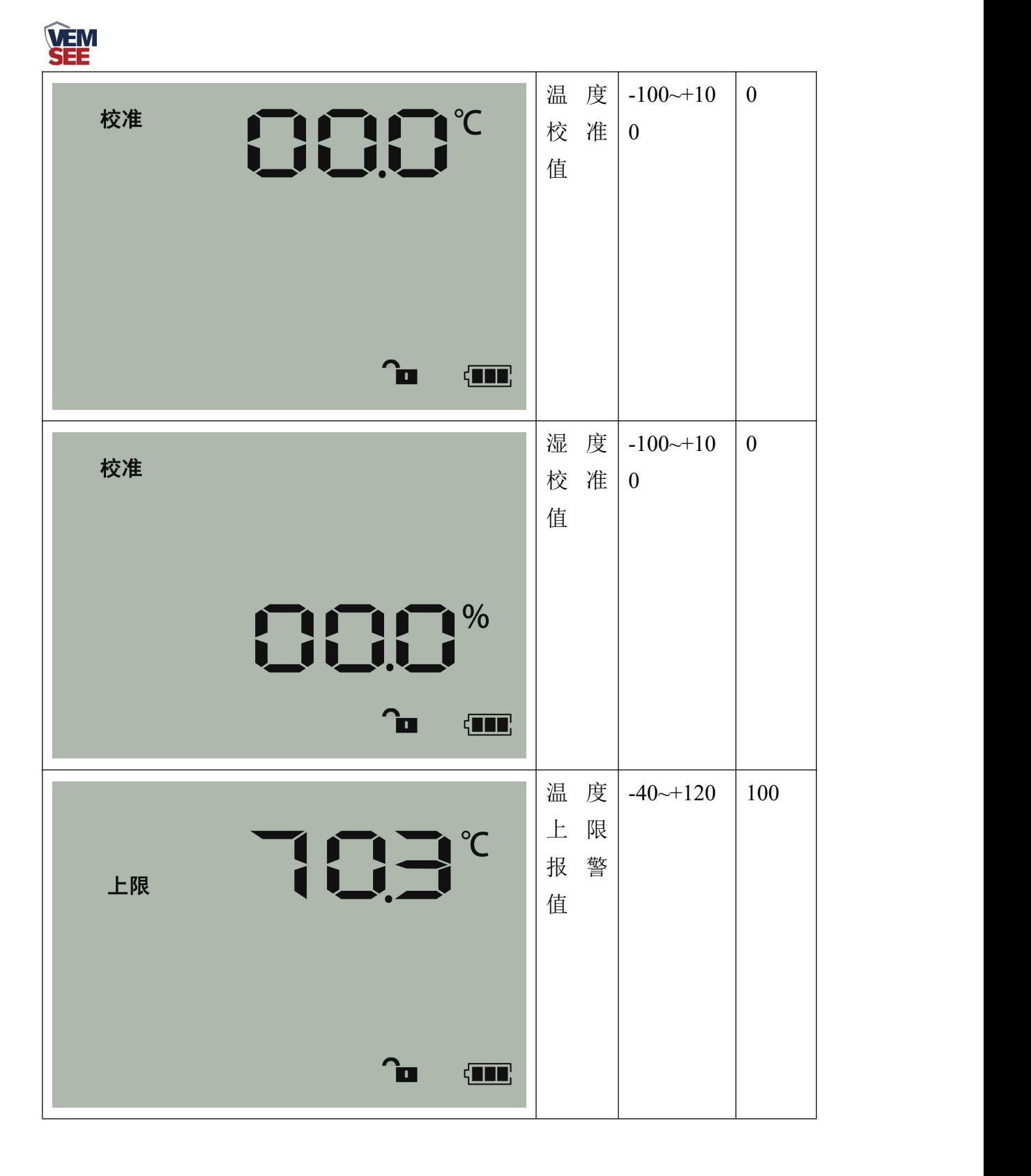

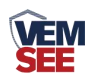

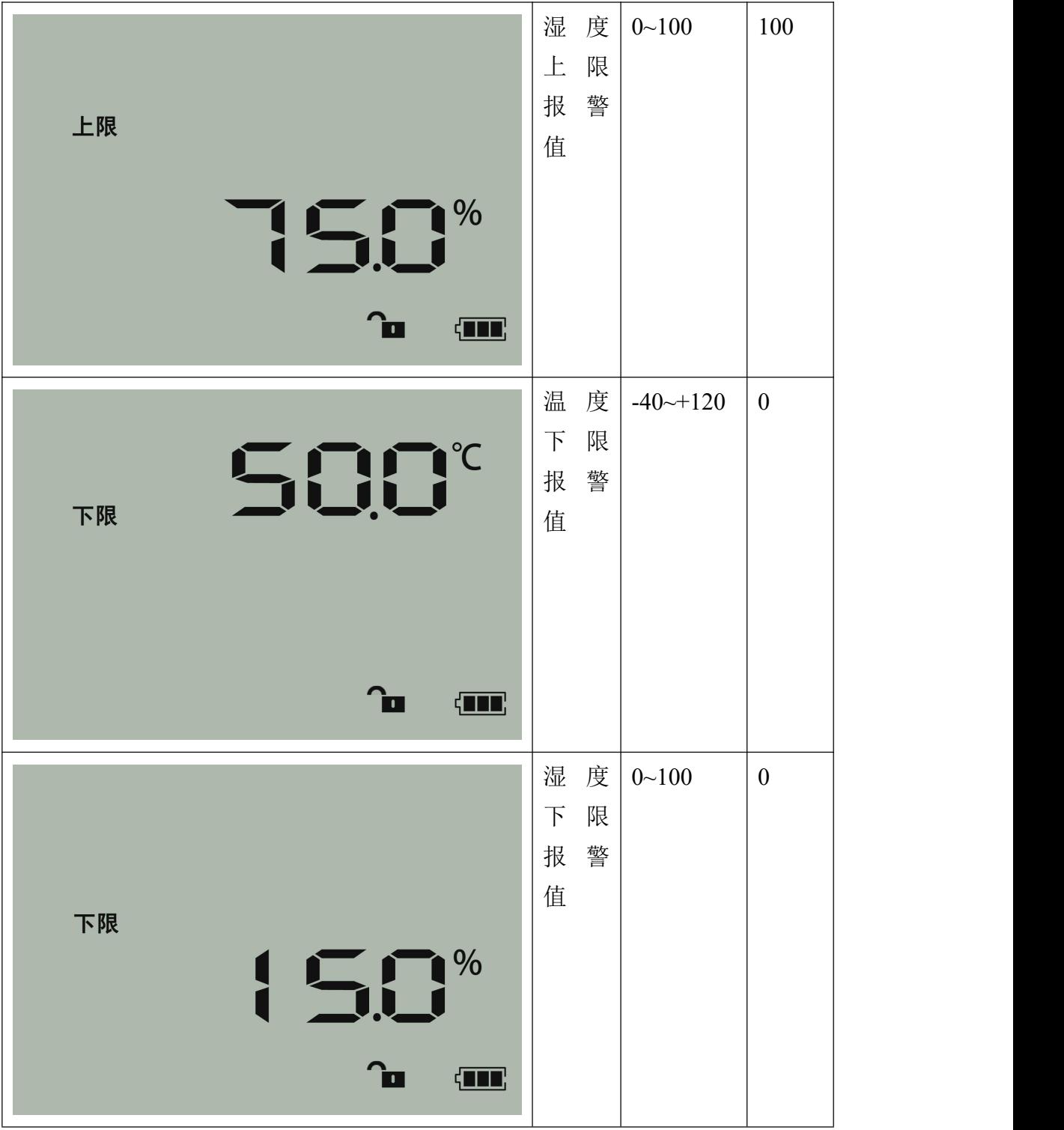

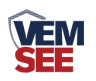

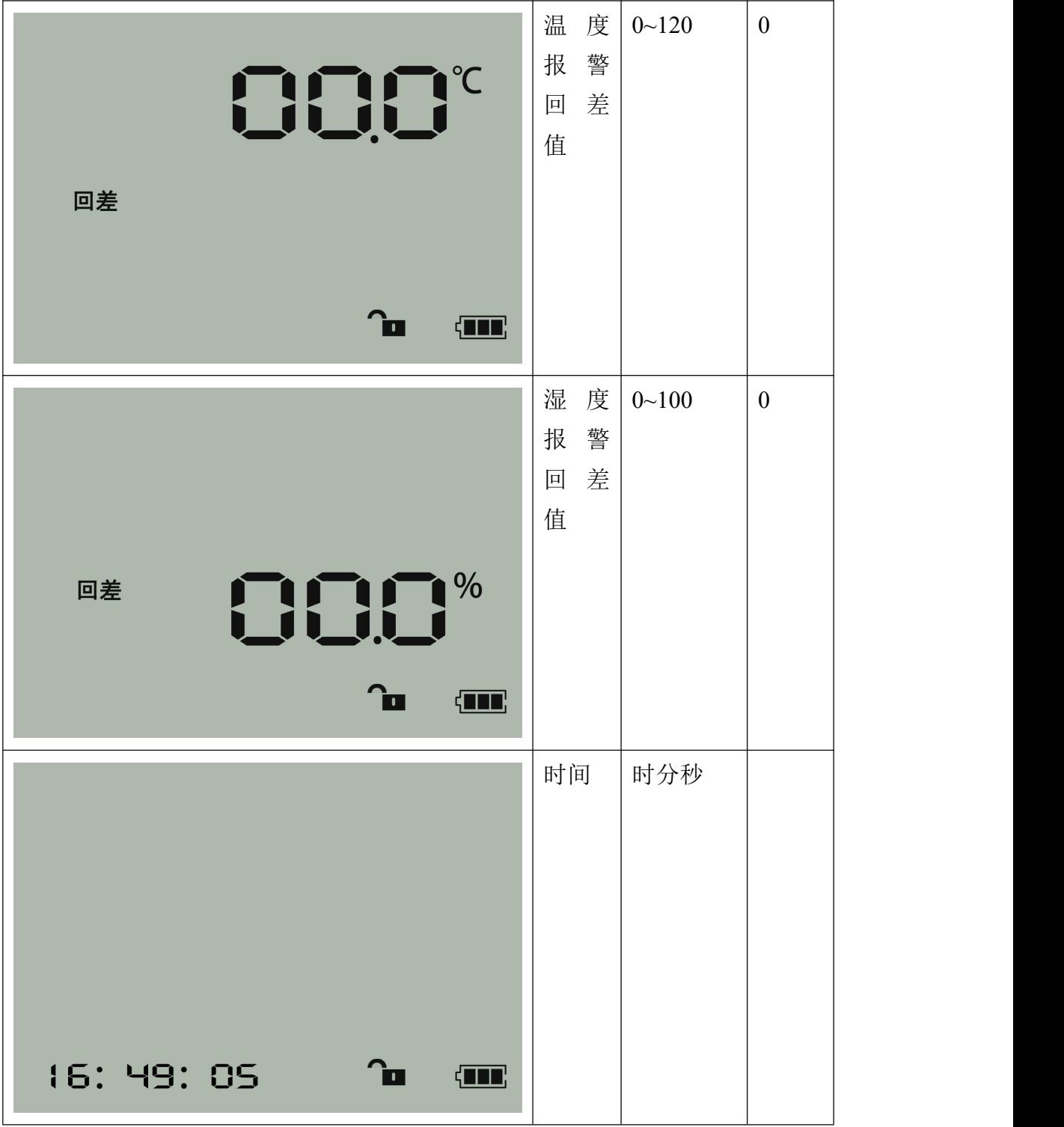

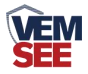

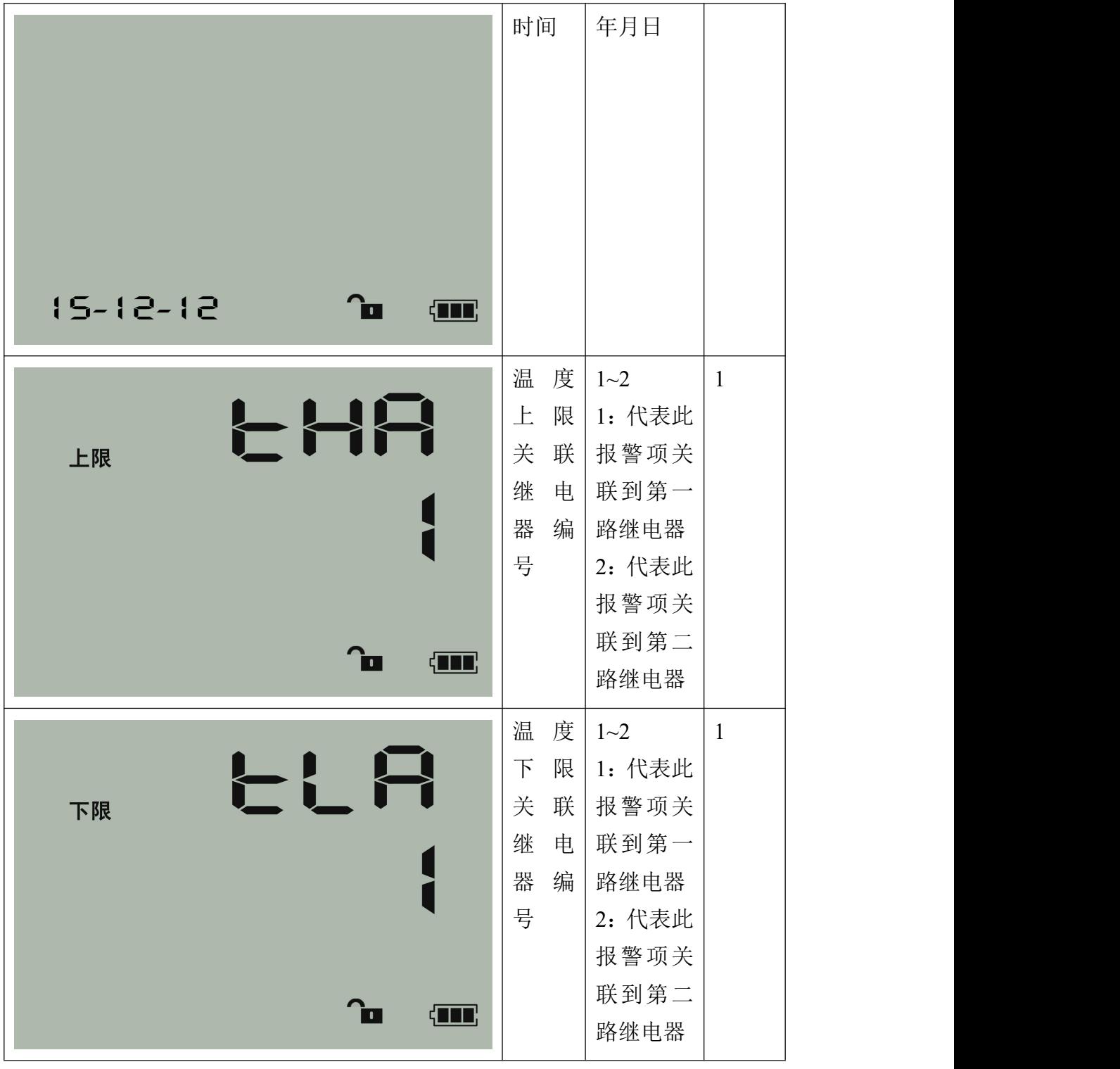

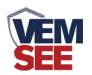

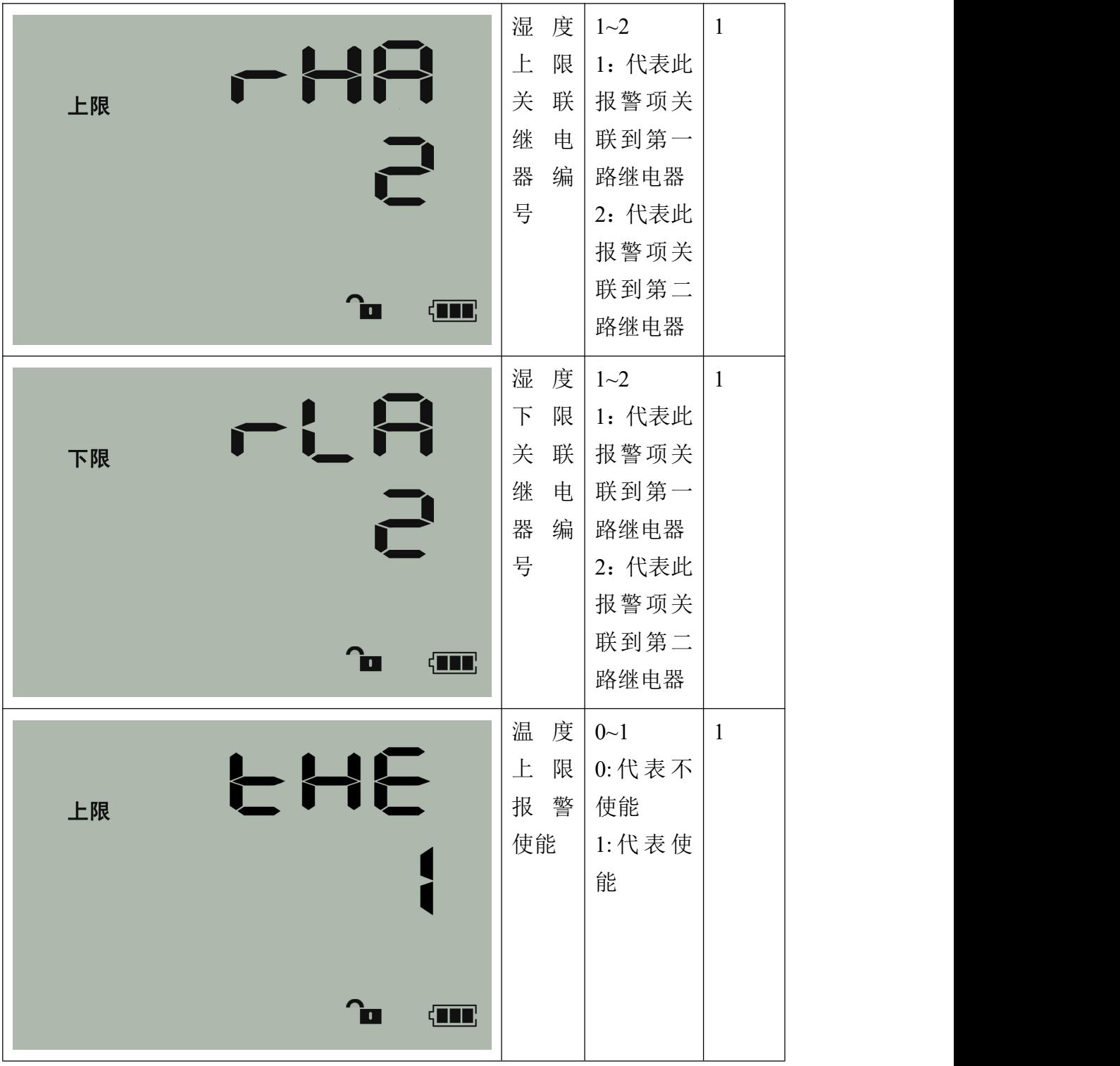

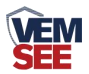

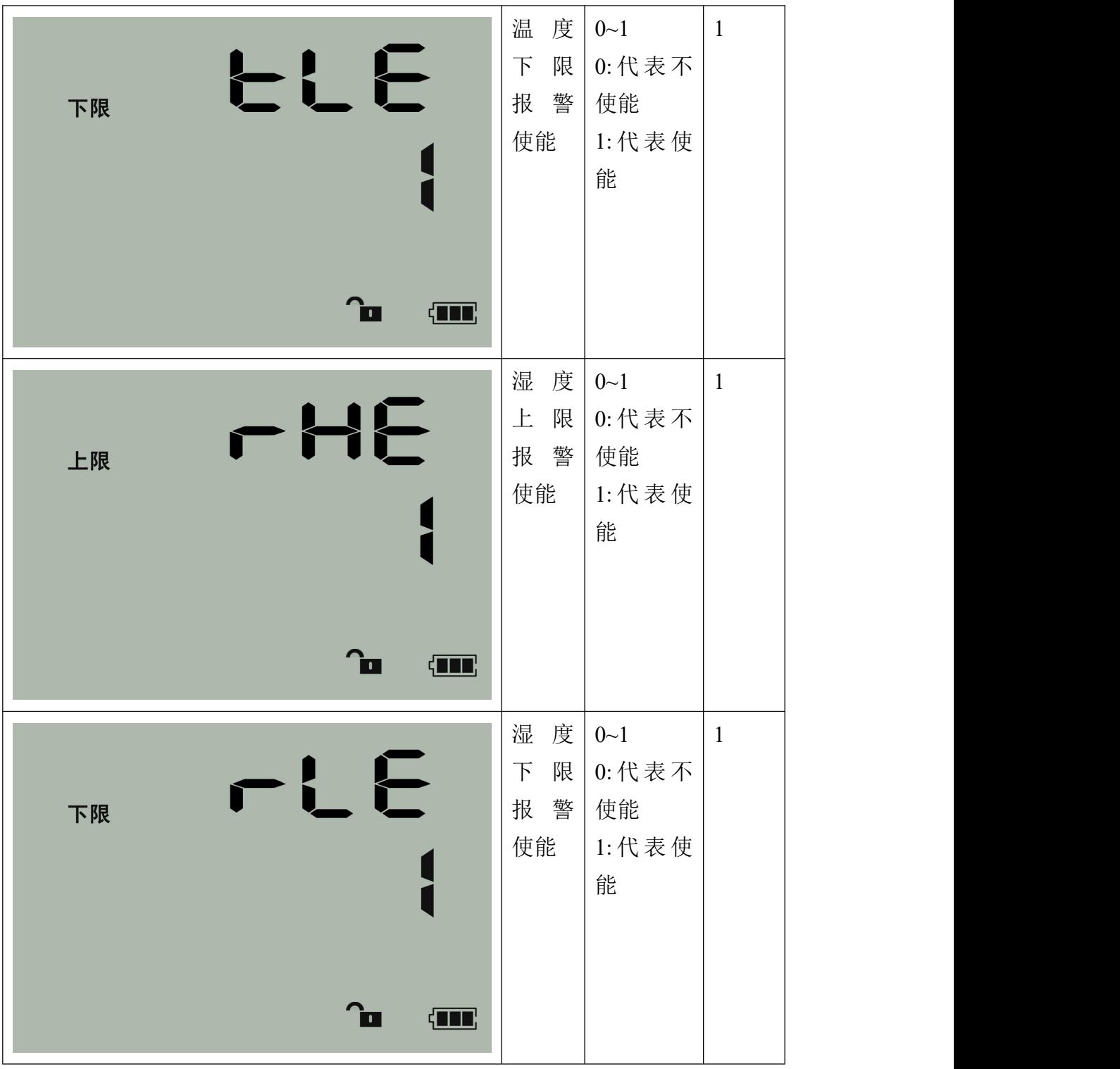

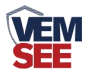

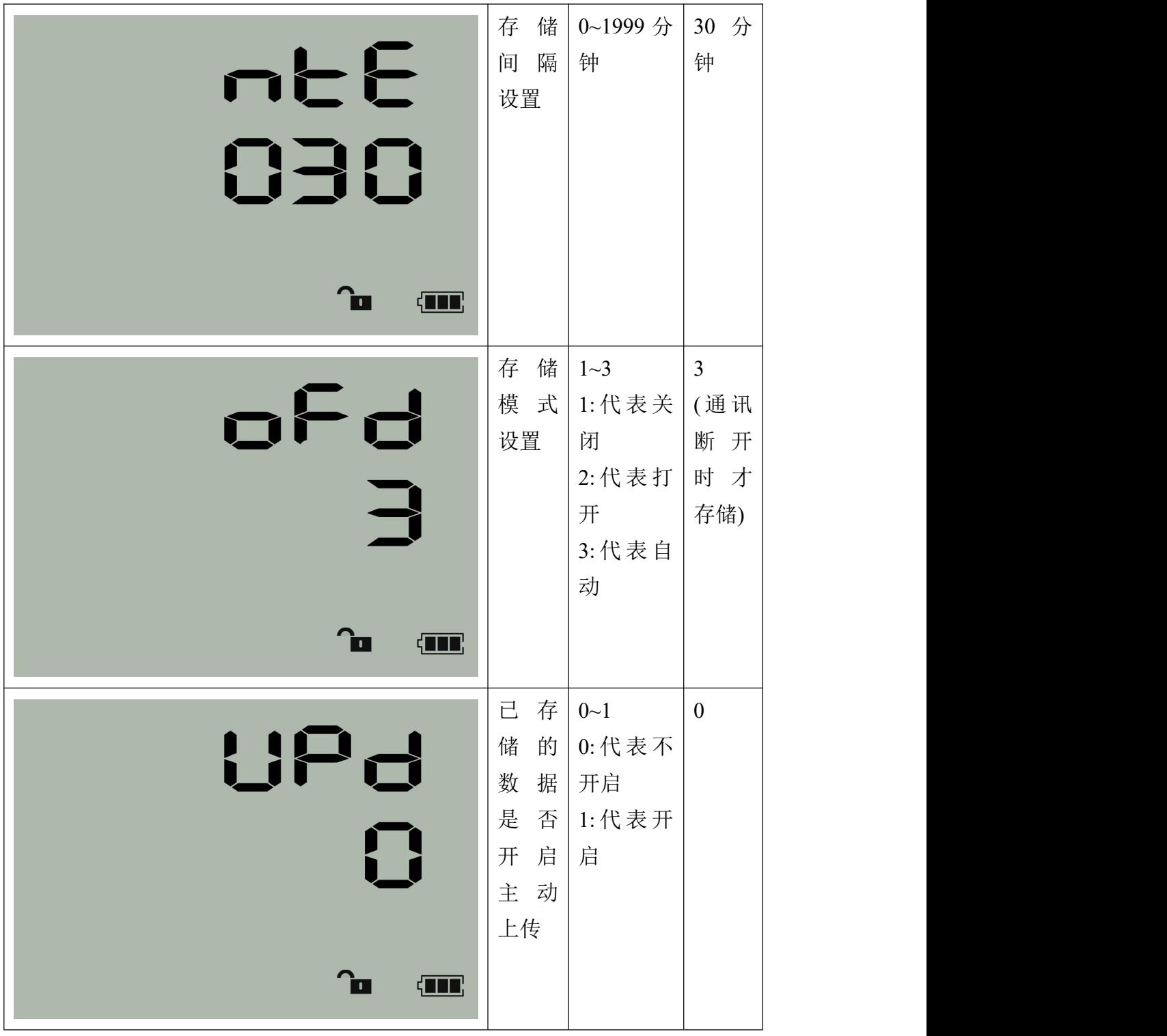

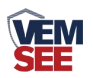

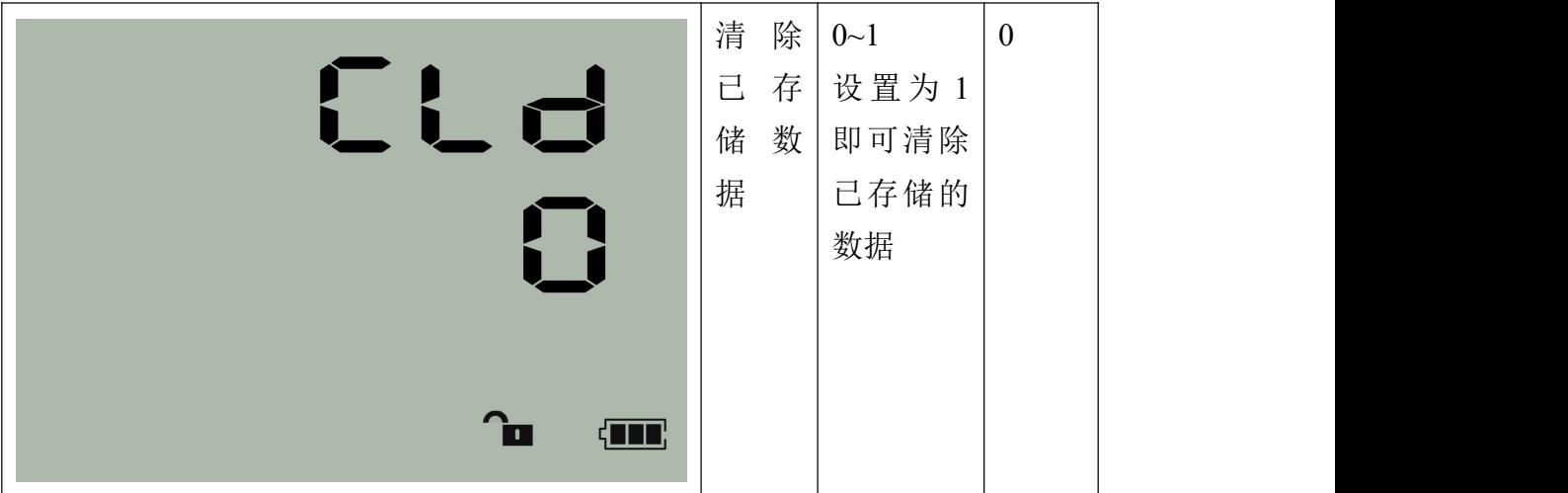

# <span id="page-22-0"></span>第 **6** 章 常见问题及解决方法

#### 无输出或输出错误

可能的原因:

①、电脑有 COM 口,选择的口不正确。

②、波特率错误。

③、485 总线有断开,或者 A、B 线接反。

④、设备数量过多或布线太长,应就近供电,加 485 增强器,同时增加 120Ω终 端电阻。

⑤、USB 转 485 驱动未安装或者损坏。

⑥、设备损坏。